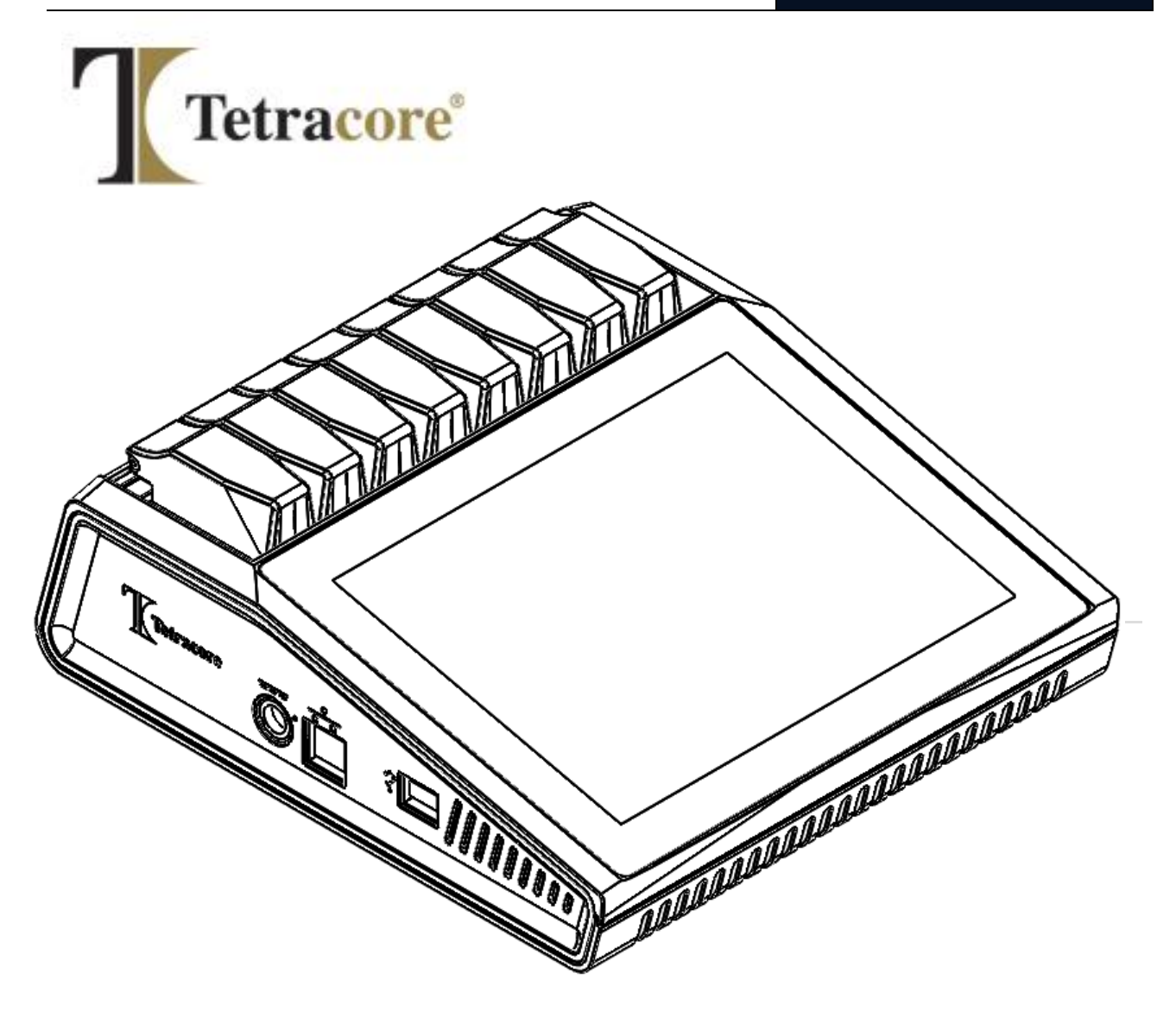

# T-COR 8™ 快速入门指南

PLM-0666-5

发行日期:2024/06

目录#:TC-5015-001(四通道)、TC-5028-001(五通道)、TC-5049-001(带可由用户更换的电池的 五通道)、TC-5018-001(磁力混合器)

# 目录

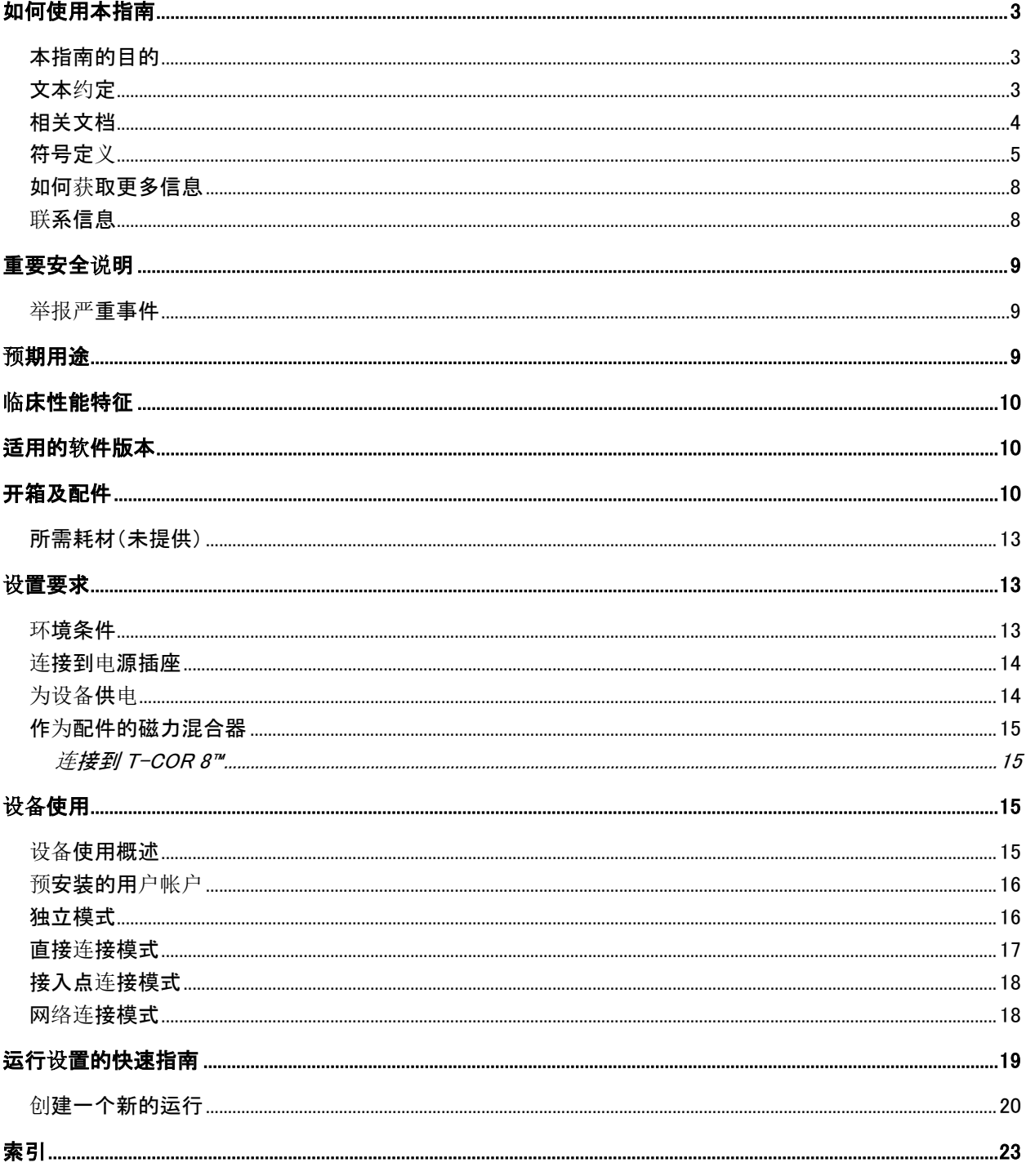

# <span id="page-2-0"></span>如何使用本指南

### <span id="page-2-1"></span>本指南的目的

T-COR 8™快速入门指南提供了操作 T-COR 8™所需的基本信息。本指南假定用户:

- 熟悉如何使用谷歌 Chrome™网页浏览器
- 对硬盘驱动器和数据存储、文件传输以及复制和粘贴有一般性的了解。

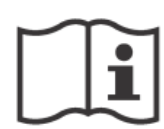

在操作 T-COR 8™之前, 请査看 Tetracore T-COR 8™硬件手册 (PLM-0665) 和 Tetracore T-COR 8™软件手册 (PLM-0667)中的信息。

### <span id="page-2-2"></span>文本约定

本指南使用以下约定:

- 粗体文字表示标签。例如页面题头或文本框。
- 「加括号的粗体文字]表示按钮。例如:按[开始运行]按钮。
- 下划线表示强调文字的重要性。例如:为避免数据丢失,在所有运行完成之前,切勿 关闭 T-COR 8™。
- 斜体文字表示其可作为了解进一步的信息的参考。例如:请参阅物理安全危险。

### <span id="page-3-0"></span>相关文档

表 0-1 中列出的手册的软拷贝版本可在 T-COR 8™ 软件用户界面中找到。这些手册可以通 过外部设备的网页浏览器来阅览,而不可在"独立"模式下使用。导航到[菜单],打开[信 息],然后按[手册]按钮即可打开这些手册。

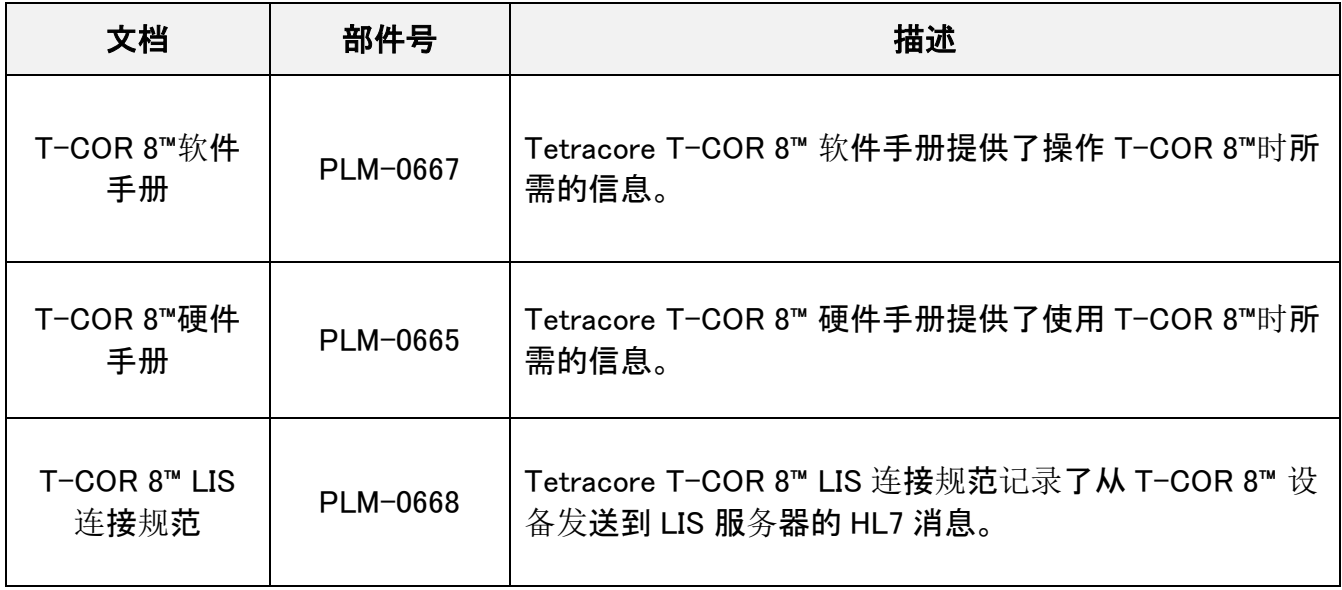

### <span id="page-4-0"></span>符号定义

下表描述了可能在 T-COR 8™设备、其包装或相关文档中使用的符号。

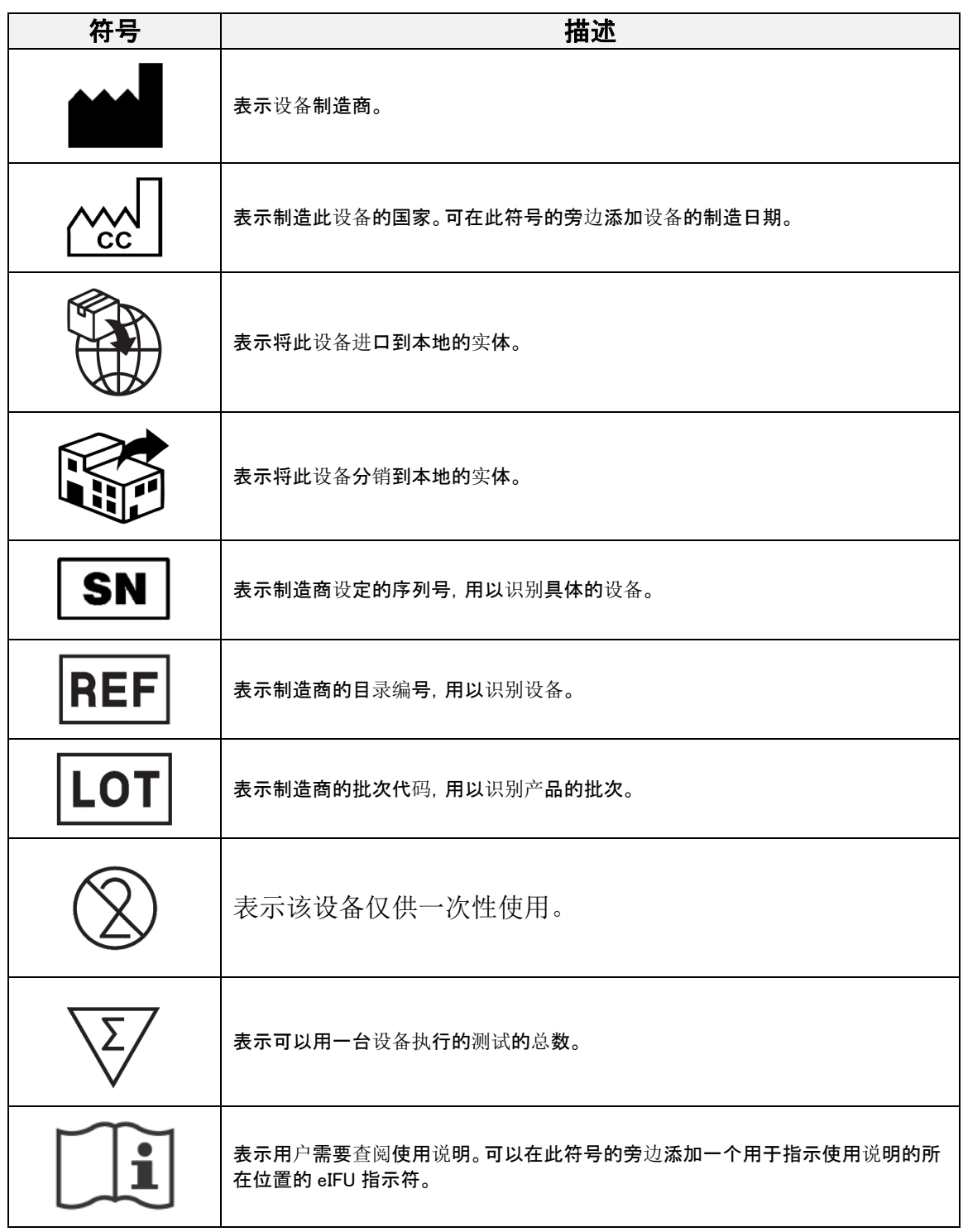

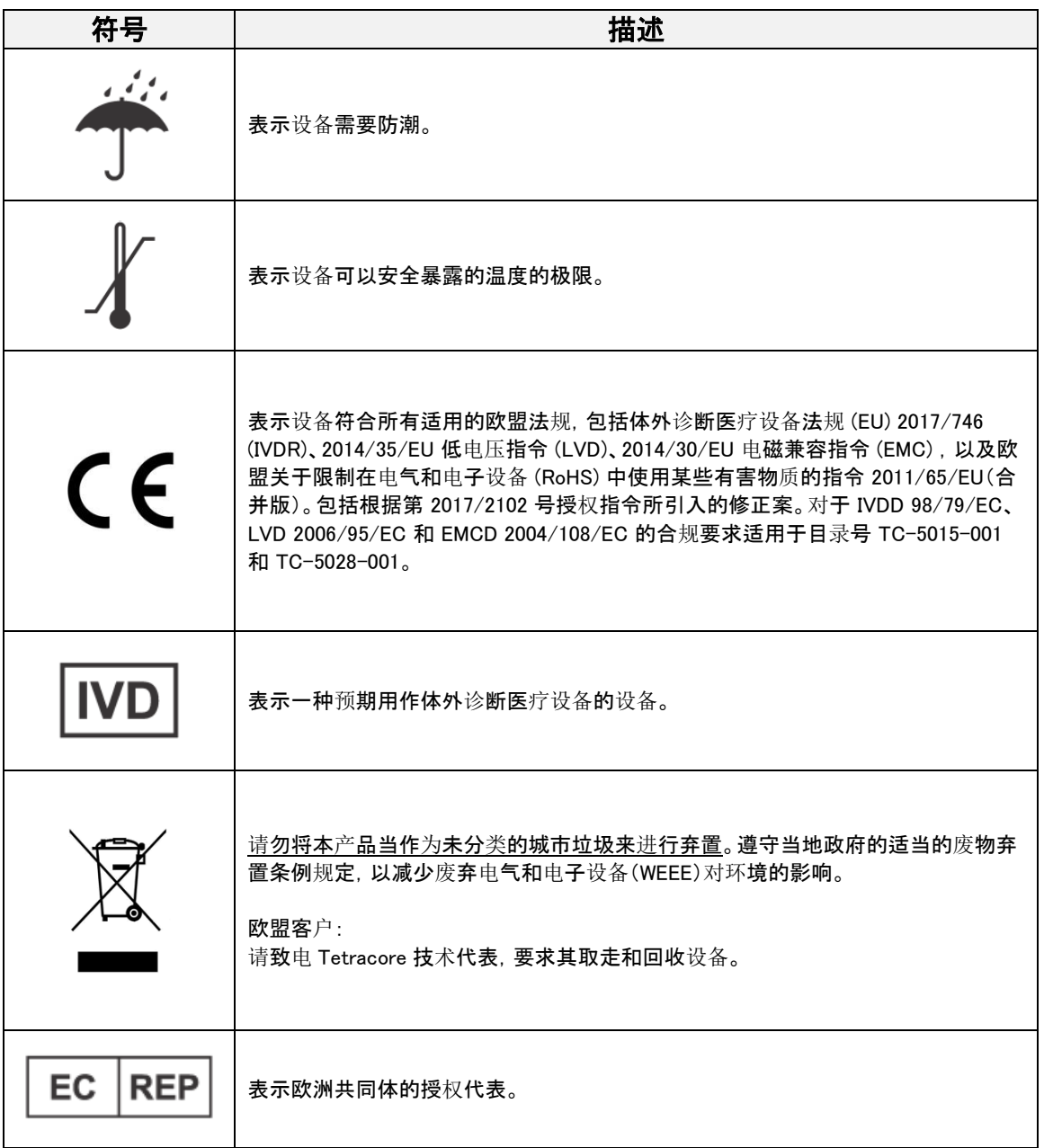

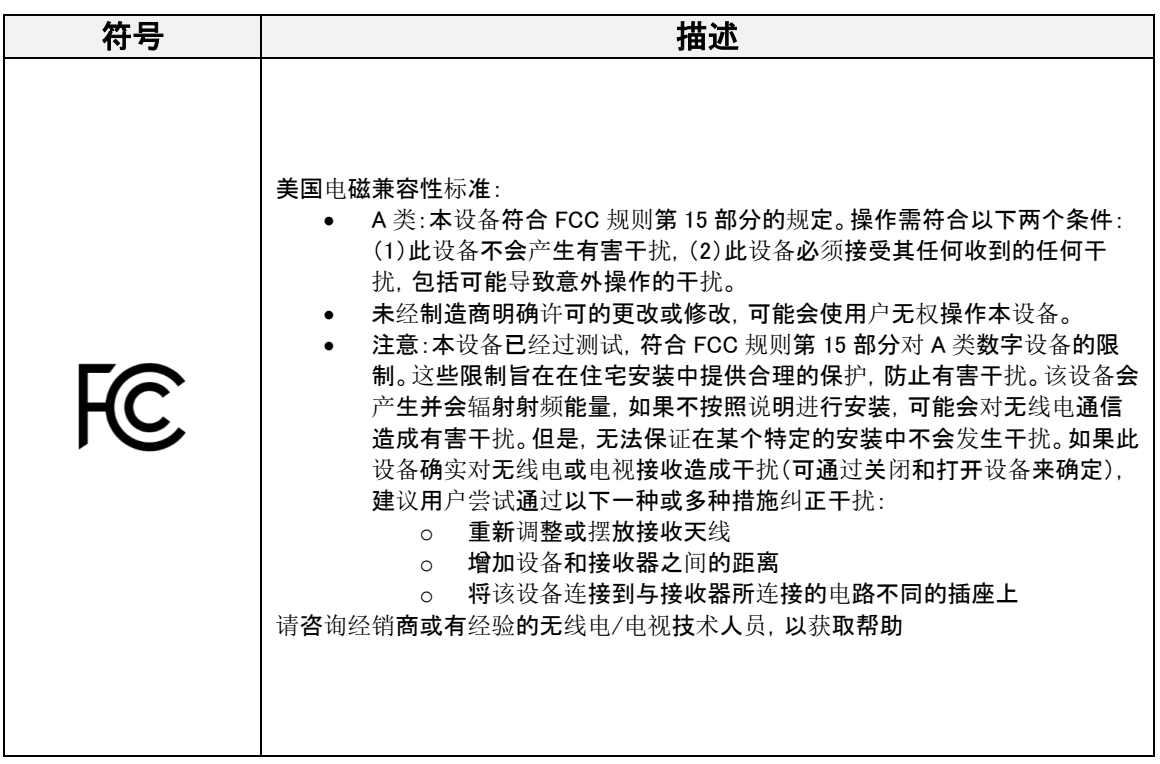

### <span id="page-7-0"></span>如何获取更多信息

<span id="page-7-1"></span>联系信息

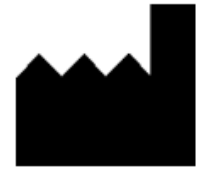

Tetracore, Inc. 77 Upper Rock Cir. Suite 600 Rockville, MD 20850-3986 United States of America

电话: +1 240.268.5400 传真: +1 240.268.1107 电邮: customersupport@tetracore.com www.tetracore.com

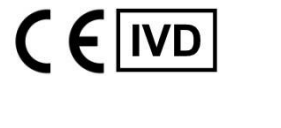

EC

**REP** 

EMERGO EUROPE Westervoortsedijk 60 6827 AT Arnhem The Netherlands

# <span id="page-8-0"></span>重要安全说明

始终遵守以下预防措施,以避免危险情况并确保正确的 T-COR 8™性能。

此"快速入门指南"通篇可见以下符号:

 小心 表示如果不加以避免就可能会对用户造成轻度或中度伤害或导致设备 损坏的潜在险情。

 警告 表示如果不加以避免就可能会对用户造成重度伤害或导致死亡的潜在 险情。

<u>●</u> 注意 提供与使用 T-COR 8™相关的信息。使用本产品前请仔细阅读标有"注 意"的部分。

**■ 重要!**提供正确操作 T-COR 8™所需的信息。

阅读本快速入门指南时:

- 阅读所有说明。
- 保留所有说明。
- 注意所有警告。
- 按照所有说明操作。

#### <span id="page-8-1"></span>举报严重事件

如发生任何与该设备有关的严重事件,均应报告给制造商以及用户和/或患者所在会员国 的主管当局。

### <span id="page-8-2"></span>预期用途

T-COR 8™ 是一款半自动实时热循环仪,用于 PCR、RT-PCR、等温和其他核酸扩增测试体 外诊断。T-COR 8™测量来自 DNA 或逆转录的 RNA 样本的实时核酸扩增信号, 提供定性的 检测结果。T-COR 8™供实验室专业人员使用。

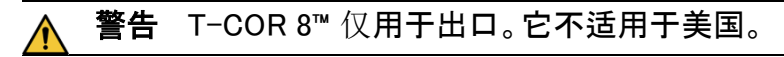

# <span id="page-9-0"></span>临床性能特征

临床性能特征因样本类型、样本处理方法和检测而异。

为了生成与基因测序、扩增、检测和分析相关的诊断结果而开发第三方试剂盒和试剂并验 证其用法,是 Tetracore 的 T-COR 8™客户(即用户和分销商)的责任。这项责任还包括验证 可以被分析的样本类型,包括稳定性(例如储存、需要运输时的样本运输条件等的稳定性), 以及关于从样本采集到分析这一时间段的信息(针对时间关键型分析方法),以及储存条件。

如果 Tetracore 开发自己的、用于在 T-COR 8™上运行的检测方法,情况也仍然如上述;也 就是说, 尽管使用 T-COR 8™作为仪器平台, 相关的诊断参数仍将作为测定技术开发的一 部分而进行建立和验证。

<span id="page-9-1"></span>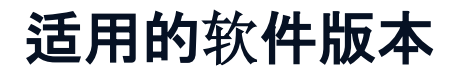

<span id="page-9-2"></span>本指南适用于各个 Iona 软件版本。

# 开箱及配件

要打开设备包装,请取下包装胶带并展开包装箱的四 边。

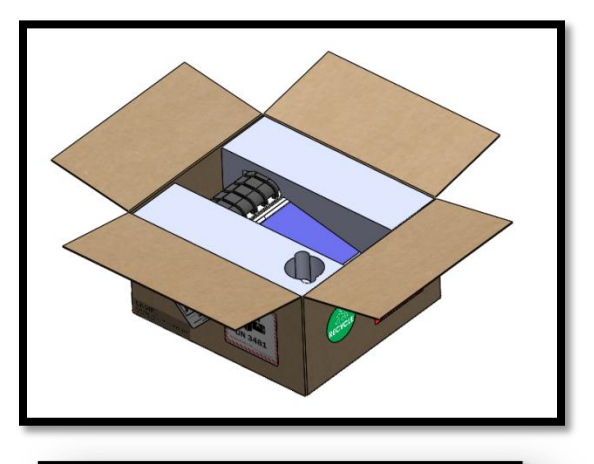

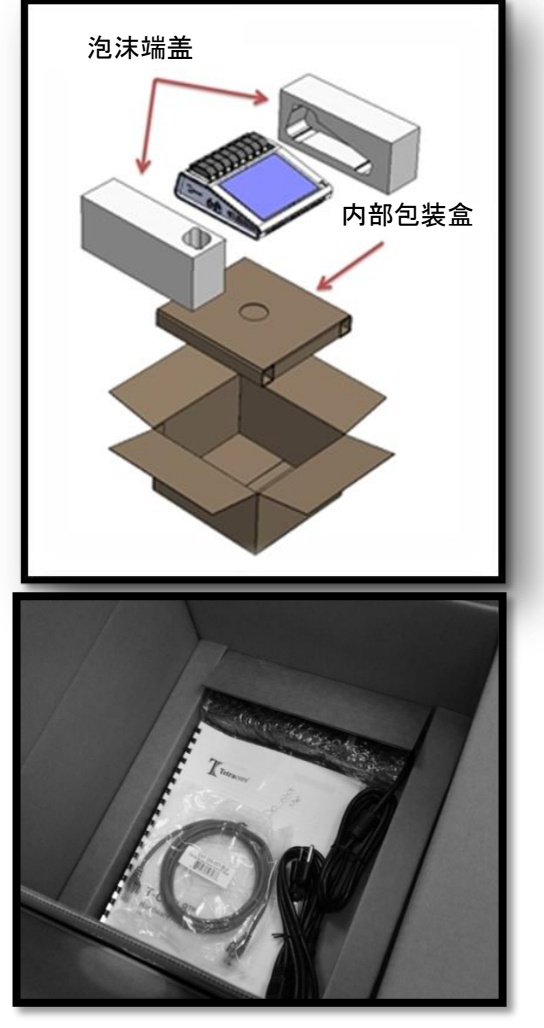

将设备连同泡沫端盖整体从包装箱中取出,然后将 左右侧泡沫端盖从设备上取下。从包装箱中取出内 部包装盒。

掀起内部包装盒上的翻盖,取出配件。

检查包装中是否包含以下物品:

- T-COR 8™设备
- 交流电源适配器
- 电源线
- 以太网电缆
- T-COR 8™反应管架(可选)
- 磁力混合器(可选)
- USB-A 到 USB-迷你端的连接线(可选)

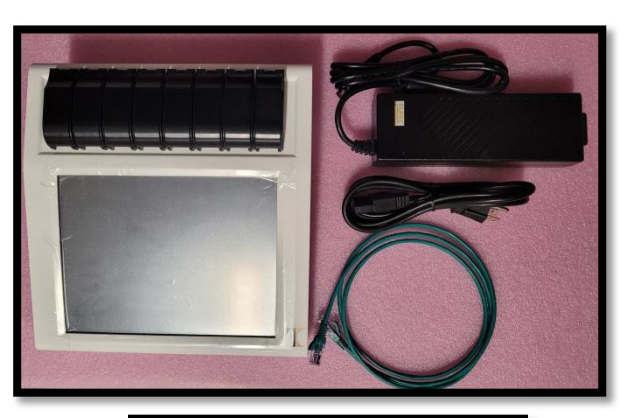

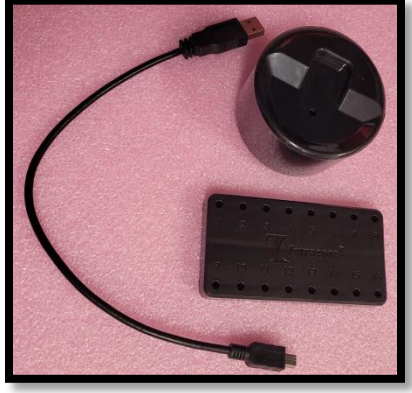

如果设备或任何配件丢失或损坏,请联系 Tetracore。

△ 小心 该 USB 仅适用于 Tetracore 推荐的配件。使用未经 Tetracore 推荐的任 何 USB 配件都可能会损坏 T-COR 8™或 USB 配件。

可通过设备上的软件来访问:

- 硬件手册
- 快速入门指南
- 软件手册
- LIS 连接规范

### <span id="page-12-0"></span>所需耗材(未提供)

使用 T-COR 8™时需要用到 T-COR 8™ 反应管,但其并未随设备一起提供。T-COR 反应管 是一种聚丙烯管,仅可与 T-COR 8™实时热循环仪配合使用。它是一个必需的一次性配件, 用于容纳用于聚合酶链反应、逆转录聚合酶链反应、等温和其他核酸扩增体外诊断测试的 样本。如需订购此耗材,请联系 Tetracore 代表。

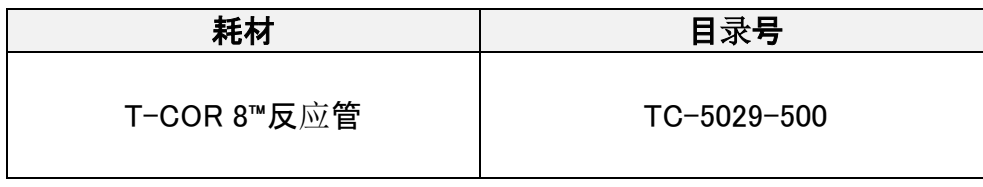

⚠ │ 警告 用户不应用其他用品来替换所需耗材, 否则可能会带来安全和性能方 面的影响。

### <span id="page-12-1"></span>设置要求

#### <span id="page-12-2"></span>环境条件

**△ 警告:人身伤害危险。**请仅按照本手册中的说明使用本产品。以未经 Tetracore 指定的方式使用此设备可能会造成人身伤害或设备损坏。

所需的工作条件介于 0°C(32°F)和 50°C(122°F)之间。

确保设备被安置在一个可以承受至少 7 公斤(15 磅)的重量的平坦、坚固的表面上。

∕ 八 小心 请勿阻挡通风口附近 15.24 厘米(6 英寸)范围内的空间、将物体推入通风 口或让灰尘积聚在通风口中。在设备运行时,请勿将设备存放在低气流环境中,例如 封闭的公文包内。限制气流可能会损坏 T-COR 8™和/或引起火灾。

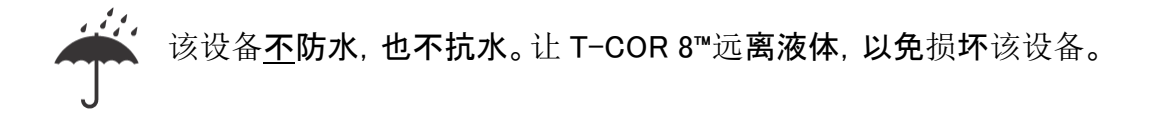

#### <span id="page-13-0"></span>连接到电源插座

 $\overline{A}$  小心 仅使用 100-240VAC 和 47-63Hz 范围内的市电电源供电。但是, 各国的 交流电源插头和插座各不相同。使用不兼容的电缆,或将电缆不正确地连接到电源 板或电源插座,都可能会导致火灾或设备损坏。

/八小心 请勿在本设备上使用任何类型的变频器, 否则可能导致火灾或设备损坏。

/1\ 小心 请勿在本设备上使用任何类型的车载充电器,否则可能导致火灾或设备 损坏。

 注意 仅使用可提供至少 220 瓦功率的市电电源(例如壁式电源)。大多数标准 市电都符合此要求。

在将公 DIN 连接器连接到 T-COR 8™之前,先将电源线连接到电源适配器上。要将交流电 源适配器连接到 T-COR 8™, 请将公 DIN 连接器上的凹口与设备上的插入标记对齐, 然后 将其完全插入到母 DIN 连接器中。要安全断开电源, 请断开交流电源适配器上的公 DIN 连 接器与设备上的母 DIN 连接器的连接。

●注意 在从 T-COR 8™上拔下交流电源适配器时, 请抓住连接器(而不是抓住电 缆本身),然后轻轻用力拉动而不要扭动,以免损坏电缆和/或连接器。

#### <span id="page-13-1"></span>为设备供电

按电源按钮可让设备打开或关闭。当设备通电时,LED 环会在按钮周围亮起。相反,当设备 断电时,LED 不会亮起。

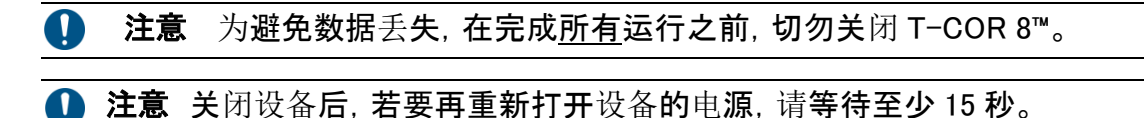

#### <span id="page-14-0"></span>作为配件的磁力混合器

T-COR 8™ 磁力混合器是可选附件,可以单独购买。它是专为与 Tetracore 的 T-COR 8™、 T-COR 8™ 反应管和 T-COR 8™ 反应盒一起使用而设计的。磁力混合器通过 USB 供电,并 通过 T-COR 8™ 进行操作。

#### <span id="page-14-1"></span>连接到 T-COR 8™

如果您计划运行任何需要使用磁力混合器的检测,那么您就必须遵循下列程序。

- 1. 关闭 T-COR 8™的电源。
- 2. 识别 USB 线:与混合器一起提供的公 A 型至公 B 型迷你端(5 针)连线
- 3. 将 USB 电缆的公 B 型迷你端(5 针)连接到磁力混合器。
- 4. 将 USB 电缆的公 A 型端连接到 T-COR 8™。

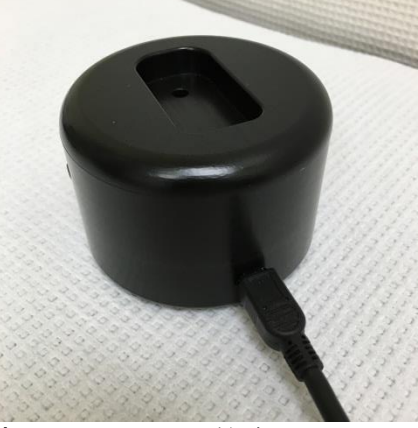

5. 打开 T-COR 8™的电源。

**●注意** 磁力混合器与 T-COR 8™的连接必须在给后者通电之前进行。

■注意 打开电源时磁力混合器会发出持续约 20 秒的声音。

 小心 磁力混合器仅可与 T-COR 8™配合使用。将此混合器与任何其他机器 一起使用都可能会导致设备损坏。

### <span id="page-14-2"></span>设备使用

#### <span id="page-14-3"></span>设备使用概述

T-COR 8™设备有四种使用模式:

1. 独立模式

- 2. 直接连接模式
- 3. 接入点连接模式
- 4. 网络连接模式

独立模式使用 T-COR 8™触摸屏进行操作,不需要外部设备(例如计算机)。在直接连接模 式下,需要一根以太网电缆和一个在任何操作系统上安装了谷歌 Chrome™网页浏览器的外 部设备。对于接入点连接模式,需要一个在任何操作系统上安装谷歌 Chrome™ 网页浏览器 并支持 Wi-Fi 连接的外部设备。对于网络连接模式,需要一个任何类型(有线或无线)的网 络,以及一个在任何操作系统上安装了谷歌 Chrome™网页浏览器的外部设备。

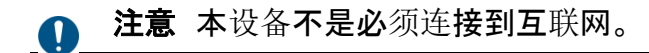

#### <span id="page-15-0"></span>预安装的用户帐户

T-COR 8™ 有两个预先安装的用户帐户,分别是用户和管理员帐户。技术角色被分配给用 户,而管理角色被分配给管理员。当 T-COR 8™ 从其原始包装中取出时,用户和管理员都 不需要使用密码。可以更改密码。更多信息请参阅 Tetracore T-COR 8™ 软件手册中的用户 管理一节。绿色文本 表示有权使用特定功能的角色。

#### <span id="page-15-1"></span>独立模式

在独立模式下,本设备不需要借助外部设备(例如计算机)来设置或查看数据。独立模式让 设备具有便携性。T-COR 8™有一个触摸屏,可在需要时使用屏幕键盘。在独立模式下,待 机屏幕定时器设置为在 30 秒后自动调暗屏幕(仅在使用电池时),只需点击触摸屏即可让 其反转。所有软件功能均可在独立模式下访问,但报告、温度图表、触摸屏校准、许可证页 面和直接 Z ip 下载除外,它们只能通过外部设备上的谷歌 Chrome™来进行访问。

1. 将设备放在一个干燥平坦的区域。

 小心 请勿阻挡通风口附近 15.24 厘米(6 英寸)范围内的空间、将物体推入通 风口或让灰尘积聚在通风口中。在设备运行时,请勿将设备存放在低气流环境中,例 如封闭的公文包内。限制气流可能会损坏 T-COR 8™和/或引起火灾。

2. 按下右侧面板上的电源开关就能打开设备。当 LED 环亮起时,设备就已通电了。

 注意 如果指示灯未亮起,则说明电池的电量已完全耗尽。在这种情况下,请 执行以下操作:

- 1. 再次按电源开关关闭设备。确保电源开关按钮与外圈齐平。
- 2. 在将公 DIN 连接器连接到 T-COR 8™之前, 先将电源线连接到交流电源适配器。
- 3. 将交流电源适配器的公 DIN 连接器上的凹口与设备上的插入标记对齐,并将公 DIN 完全插入到母 DIN 连接器中。
- 4. 等待 15 秒后再重新打开设备电源。
- 5. 再次按电源开关以开启设备。
- 3. 设备已准备就绪。

#### <span id="page-16-0"></span>直接连接模式

直接连接模式让用户能通过以太网电缆从计算机访问 T-COR 8™软件,而不是使用设备上 的触摸屏。为了访问 T-COR 8™软件,必须在计算机上安装了谷歌 Chrome™。使用直接连接 模式时,可以访问所有软件功能。要在"直接连接"模式下访问软件,需执行以下操作:

1. 将设备放在一个干燥平坦的区域。

 小心 请勿阻挡通风口附近 15.24 厘米(6 英寸)范围内的空间、将物体推入通风 口或让灰尘积聚在通风口中。在设备运行时,请勿将设备存放在低气流环境中,例如 封闭的公文包内。限制气流可能会损坏 T-COR 8™和/或引起火灾。

- 2. 将以太网电缆的一端连接到台式机或笔记本电脑上的以太网端口。将以太网电缆的 另一端连接到设备的左侧面板上的以太网端口。
- 3. 按下位于右侧面板上的电源开关就能打开设备。当 LED 环亮起时,设备就已通电了。

 注意 如果指示灯未亮起,则说明电池的电量已完全耗尽。在这种情况下,请 执行以下操作:

- 1. 再次按电源开关关闭设备。确保电源开关按钮与外圈齐平。
- 2. 在将公 DIN 连接器连接到 T-COR 8™之前,先将电源线连接到交流电源适配器。
- 3. 将交流电源适配器的公 DIN 连接器上的凹口与设备上的插入标记对齐,并将公 DIN 完全插入到母 DIN 连接器中。
- 4. 等待 15 秒后再重新打开设备电源。
- 5. 再次按电源开关以开启设备。
- 4. 在触摸屏上登入并点击菜单->Wi-Fi 和网络->以太网设置,并确保直接连接模式为 "开"。这时需要稍等一下,直到设备的 IP 地址显示在触摸屏的右下角。
- 5. 使用连接的计算机,打开谷歌 Chrome™网页浏览器。
- 6. 在浏览器的 URL 框中输入设备的 IP 地址。

注意 通过以太网电缆直接连接到计算机时,IP 地址始终为 192.168.8.2。

7. 设备已准备就绪。

#### <span id="page-17-0"></span>接入点连接模式

接入点模式让用户能够从 Wi-Fi 客户端设备(例如手机或笔记本电脑)访问 T-COR 8™软件。 客户端设备需要安装有谷歌 Chrome™才能访问 T-COR 8™软件。当使用接入点模式时, 所 有软件功能均可访问。要在接入点模式下访问软件,请执行以下操作:

1. 将设备放在一个干燥平坦的区域。

 小心 请勿阻挡通风口附近 15.24 厘米(6 英寸)范围内的空间、将物体推入通 风口或让灰尘积聚在通风口中。在设备运行时,请勿将设备存放在低气流环境中,例 如封闭的公文包内。限制气流可能会损坏 T-COR 8™和/或引起火灾。

2. 按下位于右侧面板上的电源开关就能打开设备。当 LED 环亮起时,设备就已通电了。

 注意 如果指示灯未亮起,则说明电池的电量已完全耗尽。在这种情况下,请 执行以下操作:

- 1. 再次按电源开关关闭设备。确保电源开关按钮与外圈齐平。
- 2. 在将公 DIN 连接器连接到 T-COR 8™之前,先将电源线连接到交流电源适配器。
- 3. 将交流电源适配器的公 DIN 连接器上的凹口与设备上的插入标记对齐,并将公 DIN 完全插入到母 DIN 连接器中。
- 4. 等待 15 秒后再重新打开设备电源。
- 5. 再次按电源开关以开启设备。
- 3. 在触摸屏上登入并点击菜单->Wi-Fi 和网络->以太网设置->切换到接触点模式
- 4. 使用客户端设备连接到新的开放式 Wi-Fi 网络。SSID 是 T-COR 8™设备的序列号。 目前无法选择 Wi-Fi 安全性。在客户端设备上打开谷歌 Chrome™网页浏览器。
- 5. 在浏览器的 URL 框中输入 T-COR 8™的无线 IP 地址。

注意 通过接入点模式直接连接到计算机时, IP 地址始终为 192.168.8.3。

6. 设备已准备就绪。

#### <span id="page-17-1"></span>网络连接模式

在网络连接模式下,T-COR 8™让用户能够通过有线或无线网络进行远程访问、控制和数据 分析。必须把一台安装了谷歌 Chrome™的外部设备和 T-COR 8™连接到一个相同的网络, 才能访问本设备。成功建立网络连接后,分配给 T-COR 8™的 IP 地址将显示在触摸屏的右

下角。打开浏览器,在浏览器的 URL 框中输入设备的 IP 地址。使用网络连接模式时,所有 软件功能都可访问。

1. 将设备放在一个干燥平坦的区域。

 小心 请勿阻挡通风口附近 15.24 厘米(6 英寸)范围内的空间、将物体推入通 风口或让灰尘积聚在通风口中。在设备运行时,请勿将设备存放在低气流环境中,例 如封闭的公文包内。限制气流可能会损坏 T-COR 8™和/或引起火灾。

- 2. 按下位于右侧面板上的电源开关,就能打开设备。当 LED 环亮起时,设备就已通电 了。
- 3. 通过以太网电缆或 Wi-Fi 连接到网络:
	- a. 以太网电缆:将以太网电缆的一端连接到 Internet 接入点(例如调制解调器或 墙壁以太网电缆)。将以太网电缆的另一端连接到设备的左侧面板上的以太 网端口。
	- b . 无线上网:在软件中按下显示屏右下角的[菜单]按钮。按下窗口中的[Wi-Fi 和 **网络]按钮。按[重新扫描]搜索可用的 Wi-Fi 网络。**选择要连**接的网**络。
- 4. 使用连接到同一网络的任何一台计算机打开谷歌 Chrome™网页浏览器。
- 5. 在浏览器的 URL 框中输入设备的 IP 地址。

注意 设备的 IP 地址可以在触摸屏的右下角找到。

6. 设备已准备就绪。

### <span id="page-18-0"></span>运行设置的快速指南

以下说明仅是基本概述。关于每个屏幕和功能的详细信息, 请参阅 Tetracore T-COR 8™软 件手册。

<span id="page-19-0"></span>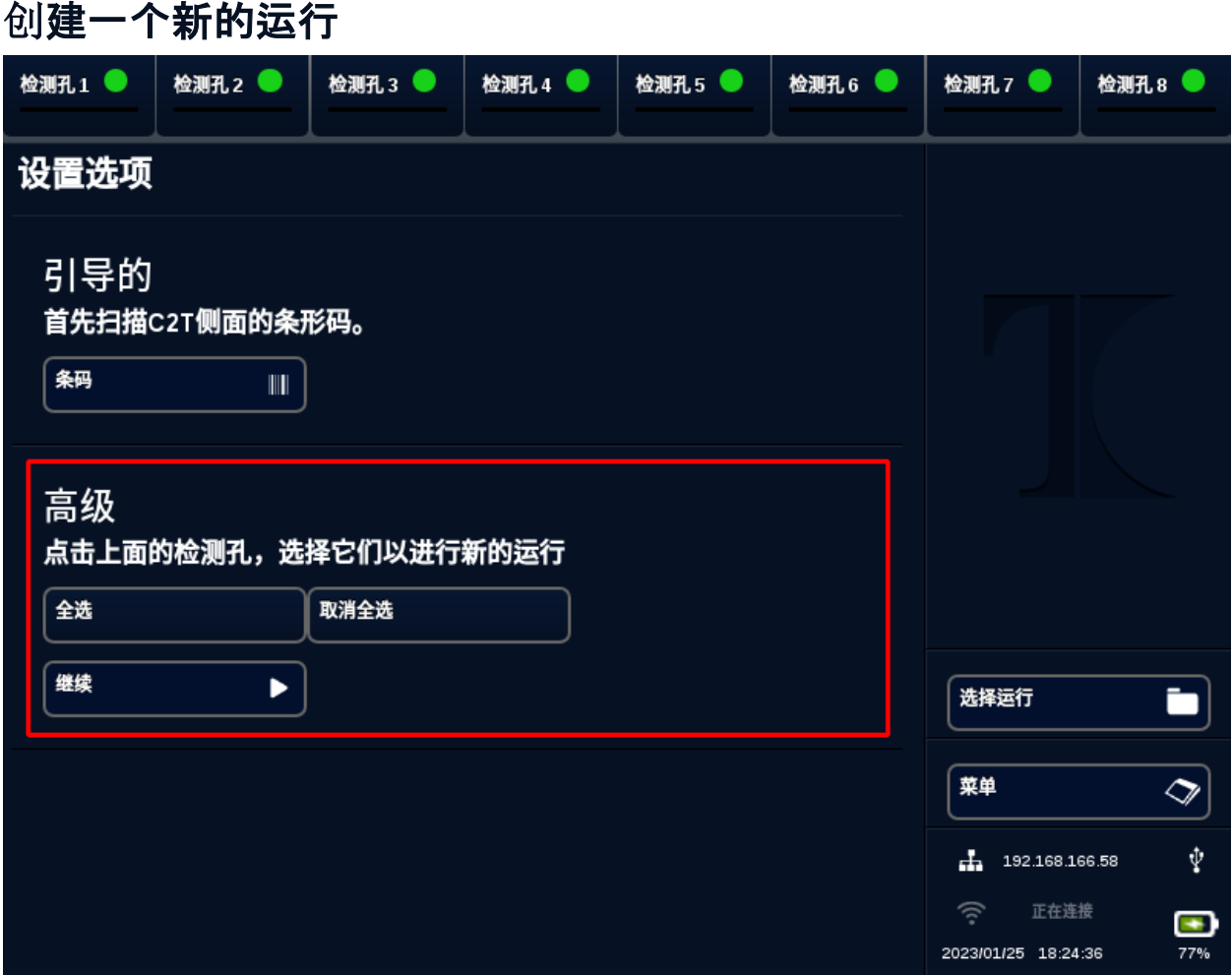

- 1. 登录到 T-COR 8™
- 2. 打开[菜单]并选择[新运行]。
- 3. 通过突出显示相应的检测孔题头来选择要使用的检测孔。突出显示的检测孔题头将 带有绿色圆形。[全选]会选择所有可用的检测孔。[取消全选]会取消所选择的所有检 测孔。

● 注意 当检测孔当前正在运行时,这些检测孔将以一个红杠突出显示。在当前 运行完成之前,这些检测孔不可用。

4. 选择[继续]进入新运行摘要页面。

#### T-COR 8™快速入门指南

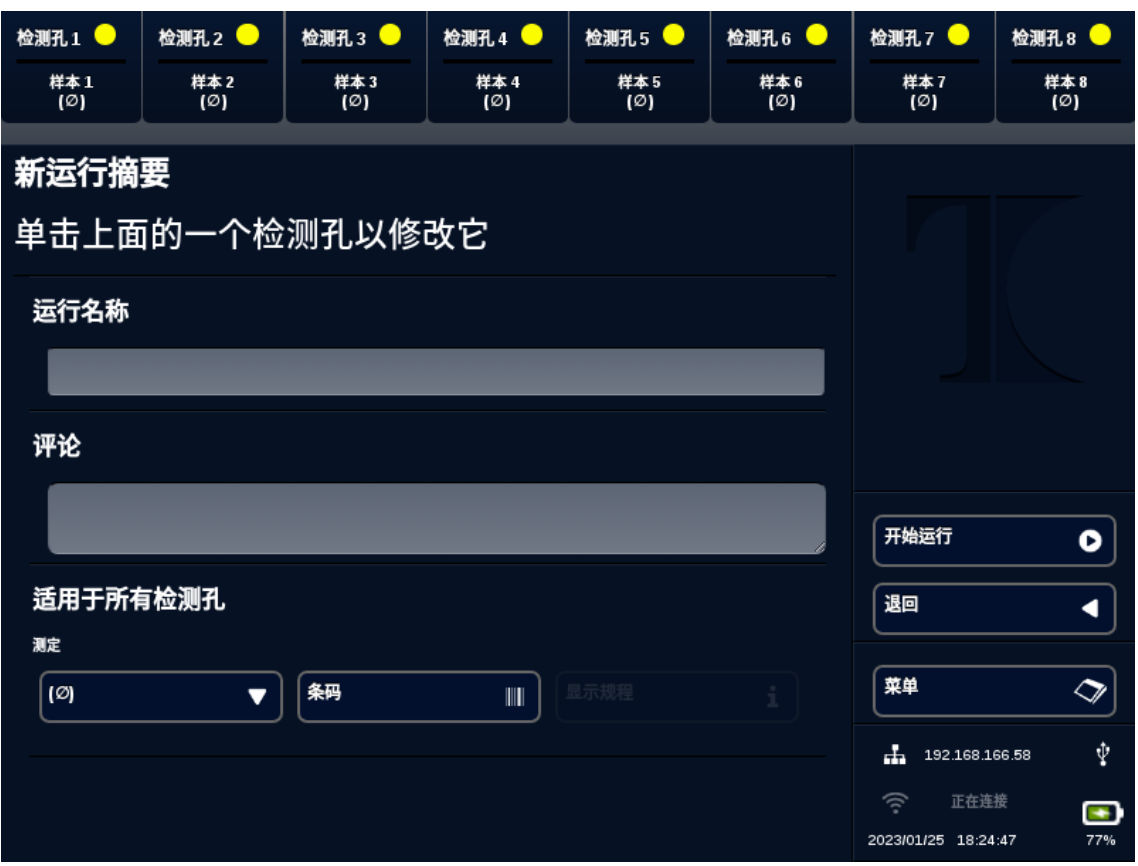

- 5. 输入运行名称(可选)。输入任何批注(可选)。它可以在运行开始后更改,但在运行完 成后就无法更改了。
- 6. 从测定下方的下拉菜单中选择一个用于此运行的测定,以将其应用于所有检测孔。 每个检测孔也可以被分配不同的测定(参见步骤 7)。

1 注意 测定必须已经预先定义。如果没有测定被列出, 应在创建新运行之前创 建一个测定(参见编辑器)。只有管理员和实验室主管的角色才有此访问权限。 如果 您选择运行多个测定,请选择带有黄色圆点的题头的检测孔。

#### T-COR 8™快速入门指南

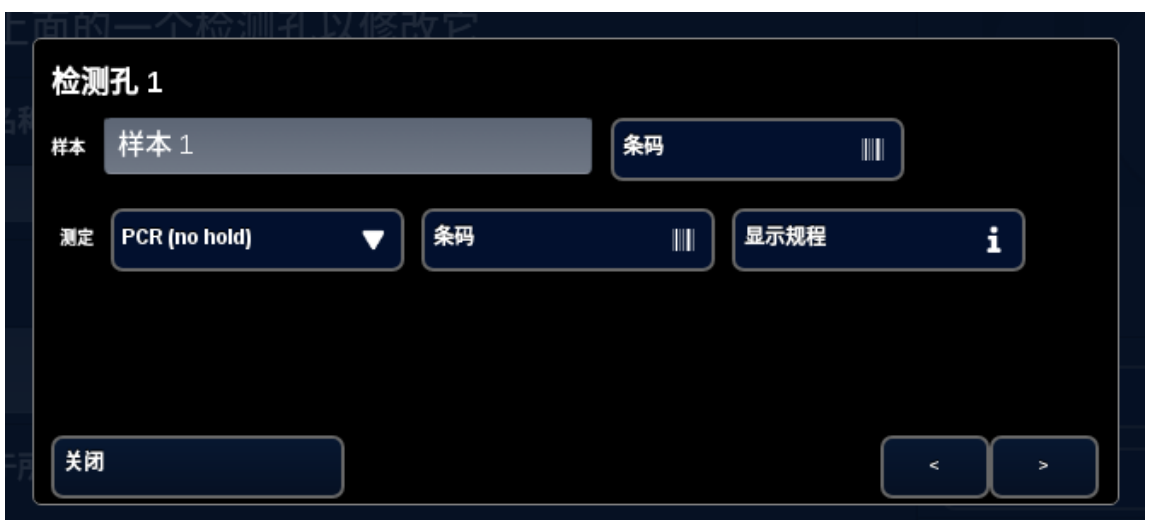

输入该检测孔的样本名称,然后从测定旁边的下拉菜单中选择一个拟用于该检测孔 的测定。如果可用,也可以通过按测定题头旁边的[条码] 按钮来扫描测定。按[关闭] 保存并退出窗口。

7. 针对在该运行中使用的每一个在检测孔,重复步骤 7。

1 注意 如果测定上备有条码, 可以使用设备右侧面板上的条码读取器将其扫描 到设备中。通过按相应的[条码] 按钮来启动条码读取器。扫描时, 将条码保持在离窗 口大约 7.62 厘米(3 英寸)的位置。如果在 10 秒后还没有捕获读数,条码扫描仪将终 止扫描。

▲ 警告:**激光**辐射。不要用眼睛正面凝视激光束。切勿将激光照射到其他人、高反 射表面或任何其他不适合指定用途的物体上。

8. 按[开始运行]按钮。

运行开始后,软件将自动显示样本及其测定的摘要表。也可以通过选择特定的[图表]通道 来查看和分析数据(仅适用于管理员、主管和分子总监)。在运行进行过程中,可以在[运行信 息]下更改运行名称、批注和样本信息。运行完成后,用户将无法更改运行名称、批注或样 本信息。在运行进行过程中可以查看以前的运行。

# <span id="page-22-0"></span>索引

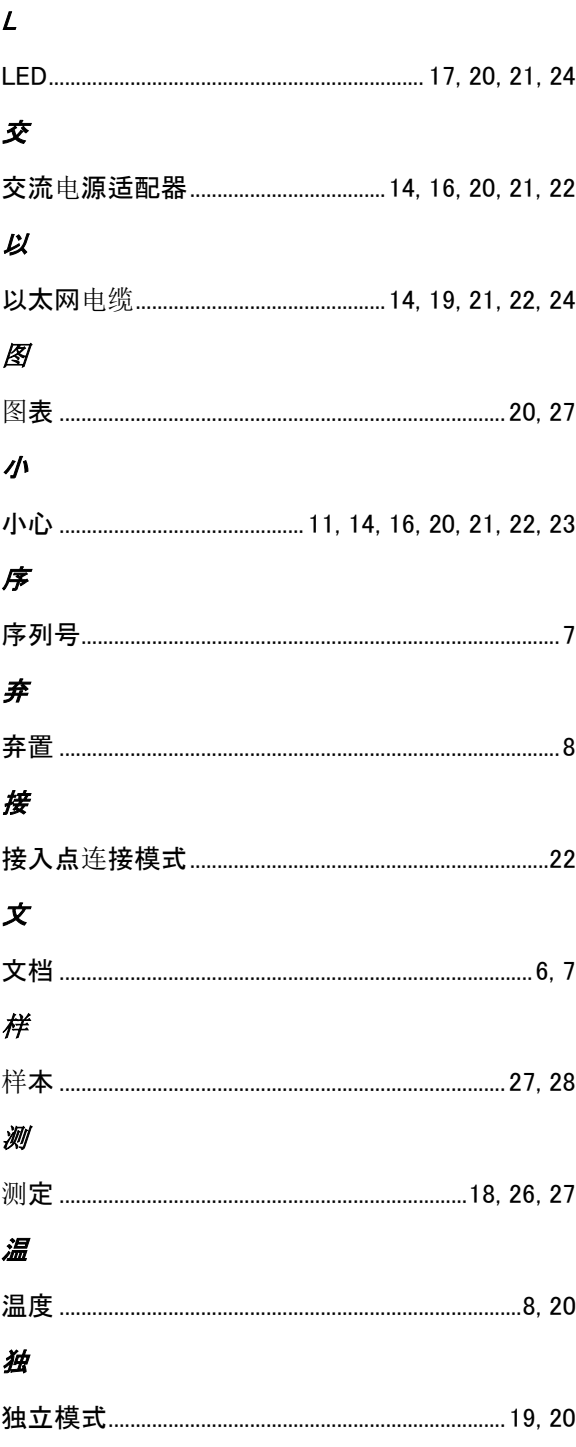

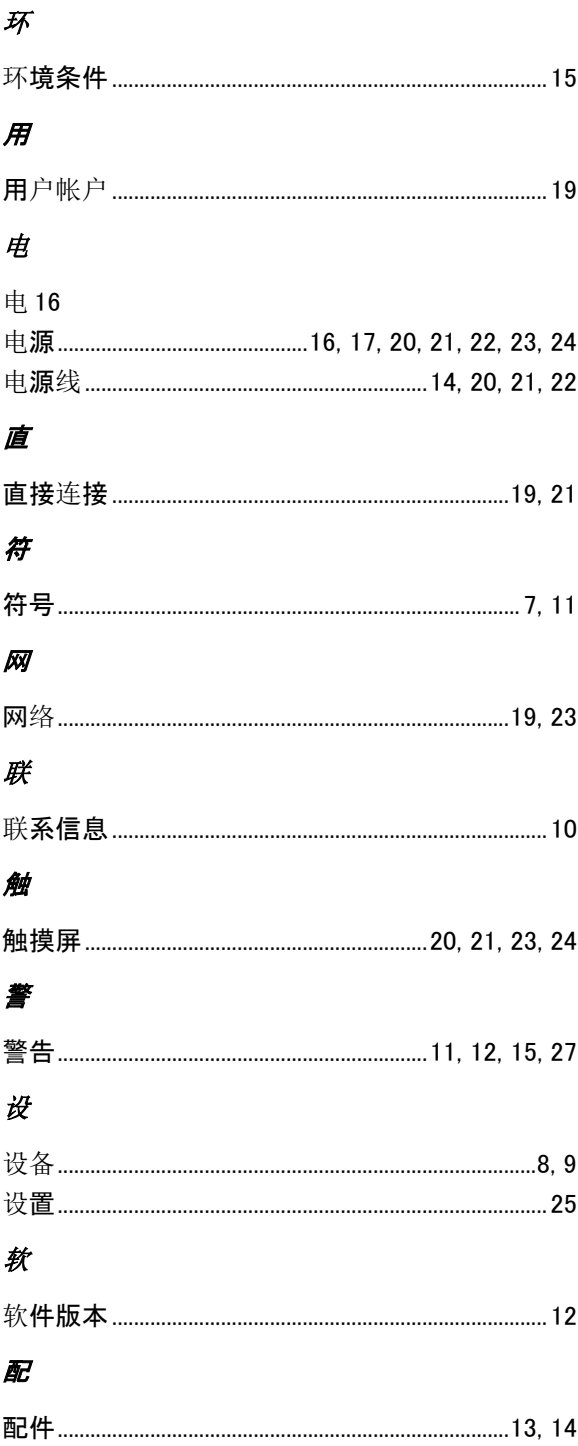